# Schoolgateway

# **Parents guide to School Gateway Web**

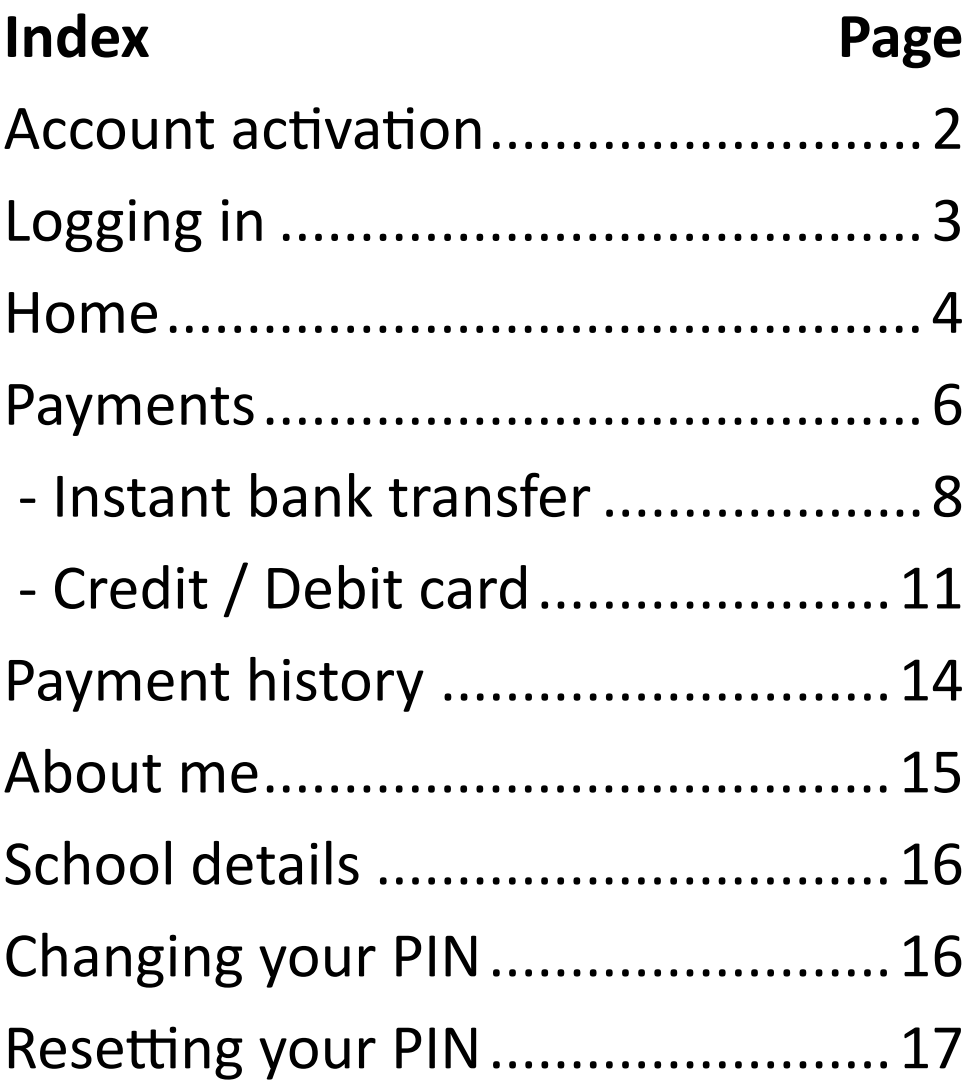

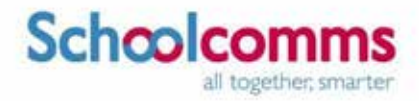

# **Parents guide to School Gateway Web Parents guide to School Gateway Web**

**Account activation** 

Navigate to www.schoolgateway.com

Select the **New user** tab

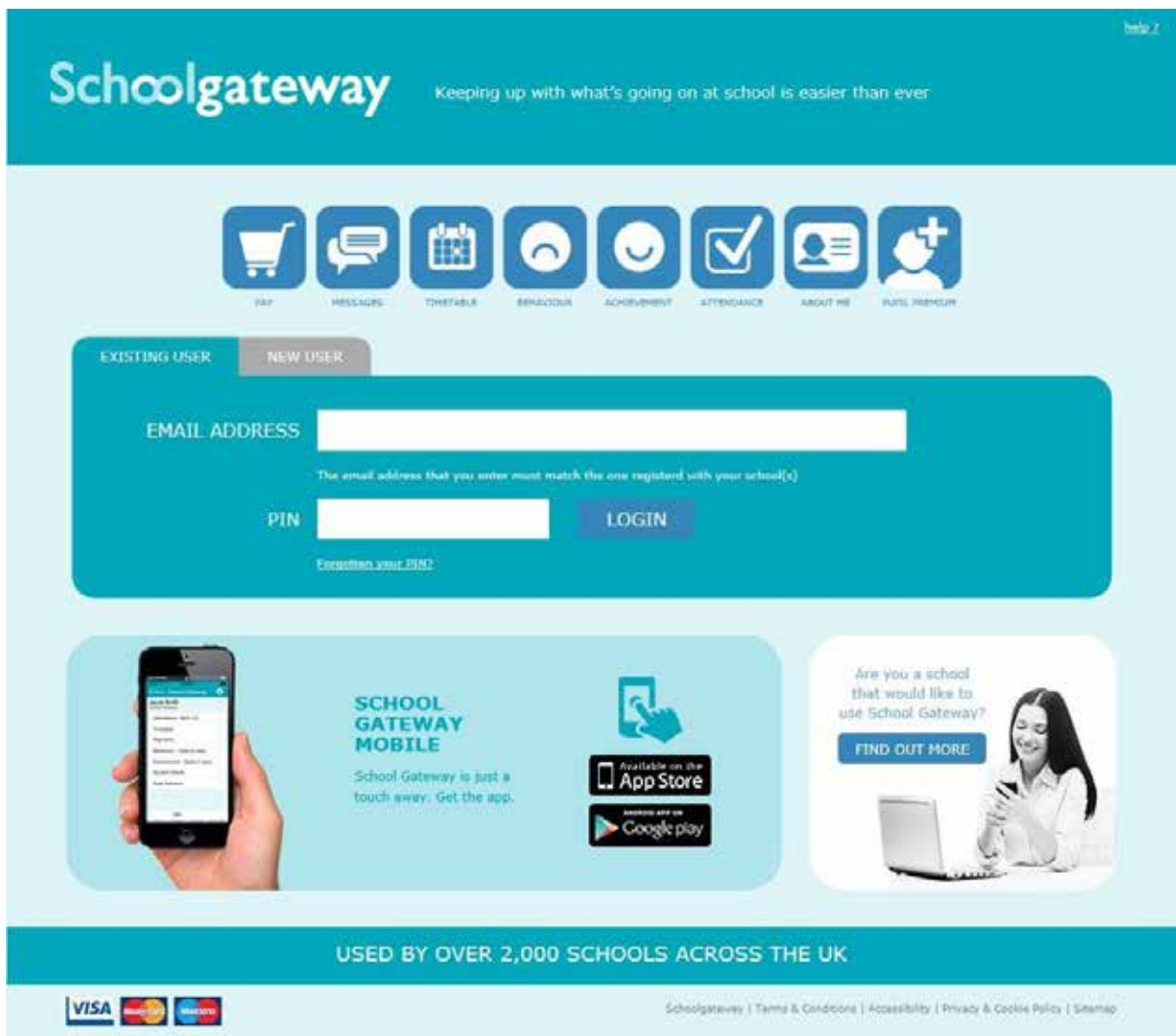

Enter your email address and mobile number that is registered with the school

### Schoolco all together, smarter

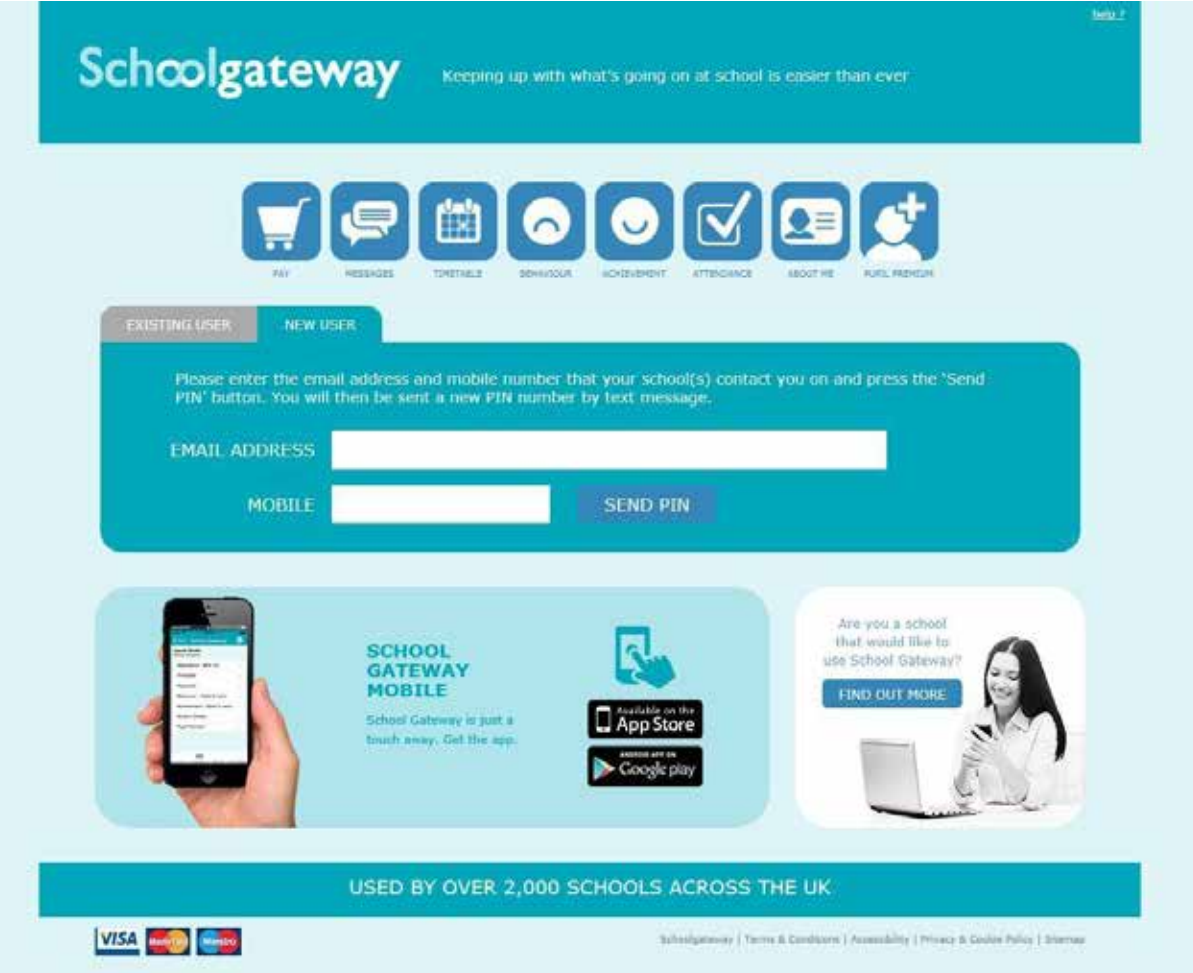

Select **Send PIN** - your 4 digit PIN will be sent via text message to your mobile phone You

will need this PIN number each time you log in so keep it safe!

#### **Logging in**

Navigate to www.schoolgateway.com

## Schoolcon all together, smarter

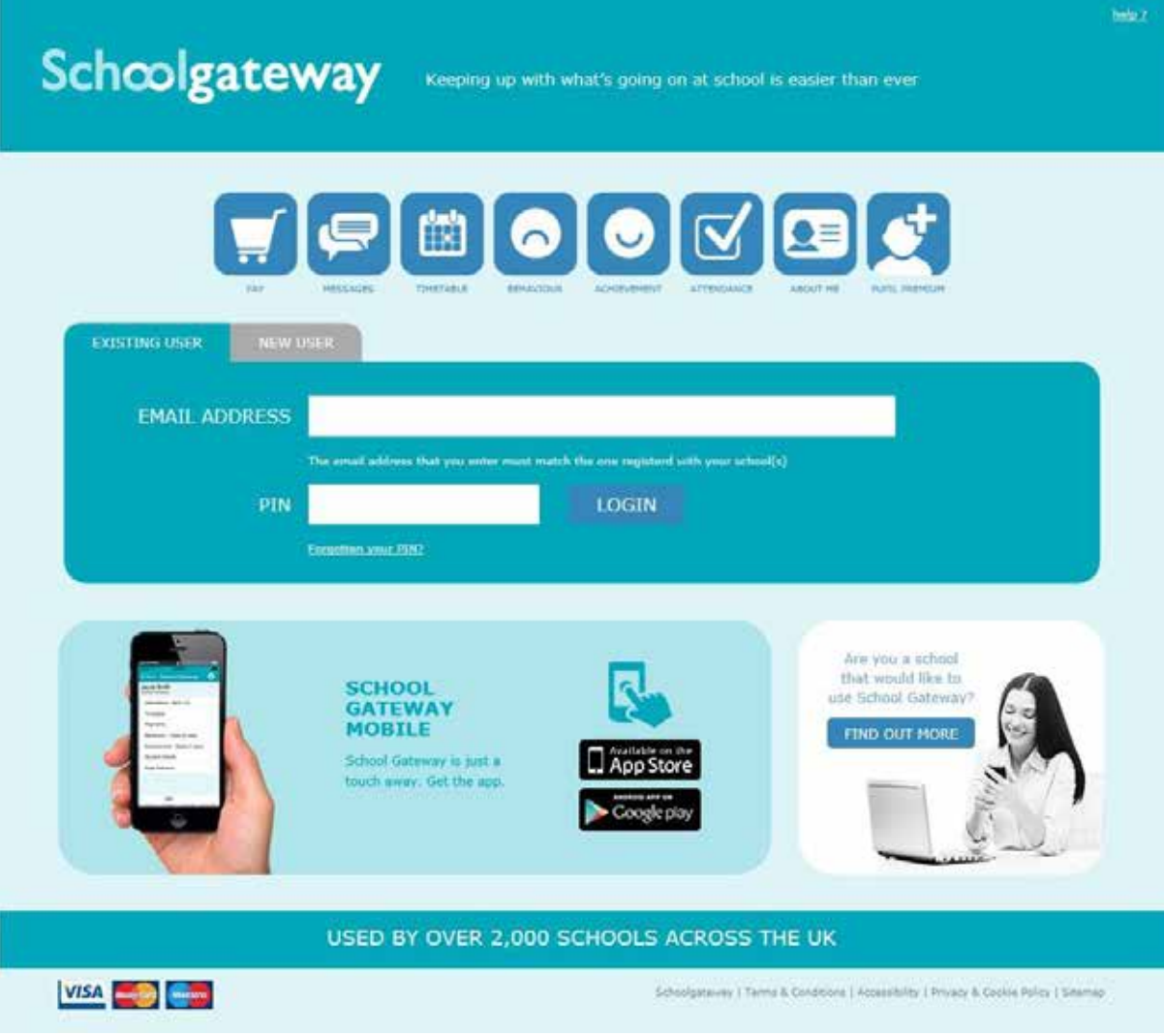

Enter your email address and PIN number

#### **Home**

Once you have logged in you will be directed to the **Home** screen

The children you are linked to will be displayed

### Schoolcomm all together, smarter

Welcome, Evie Roberts | Change PIN | sigh out<br>
help.2 Schoolgateway HOME ABOUT HE | SCHOOL DETAILS Home **Phoebe Roberts** Green Abbey School: Support Madeline Year 9<br>Class 9A  $\bullet$ **O** BEHAVIOUR ATTENDANCE TIMETABLE PAYMENTS **ACHIEVEMENT**  $\vert \nabla \vert$ 圖  $\bullet$  $\Box$ 72.7% 10 points 35 points 3 Unexplained absences PUPIL PREMIUM Find out if you qualify SCHOOL GATEWAY MOBILE<br>School Gateway is just a touch away. Get the app.  $\overline{\mathbf{a}}$ App Store Coogle pay

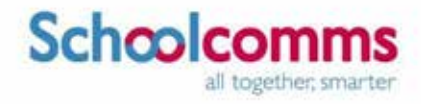

#### **Payments**

To view and/or make a payment select the Payments icon from the Home page or icon from the toolbar

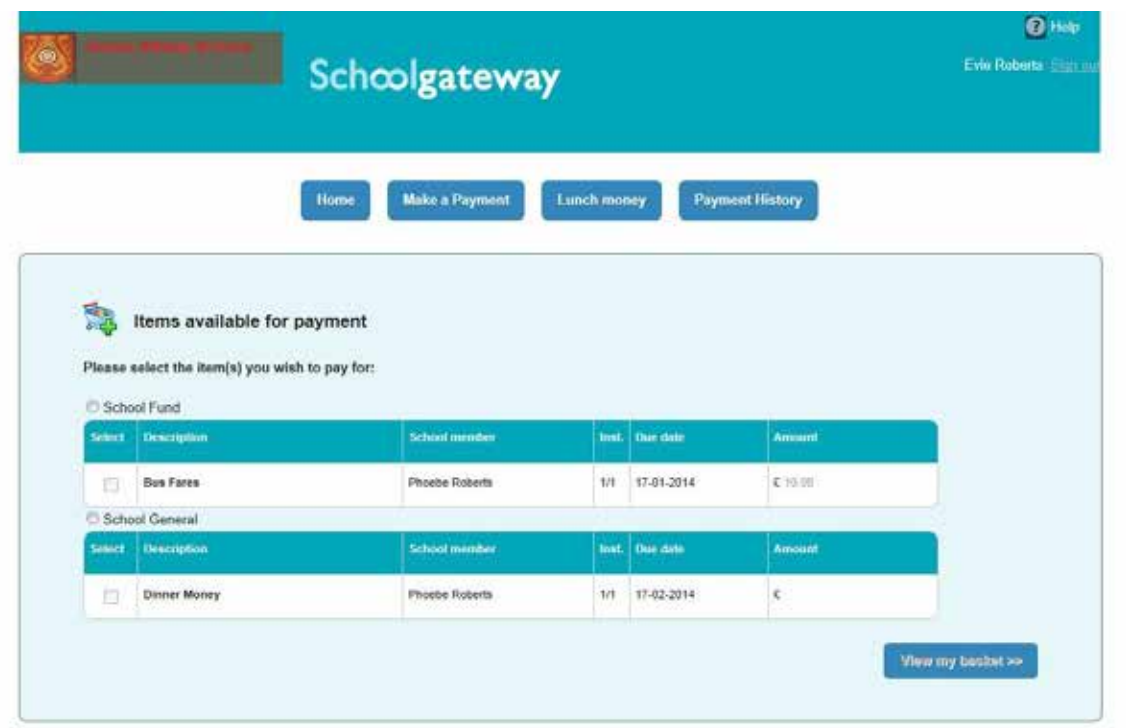

Tick the **Select** tick box next to the item you wish to pay for

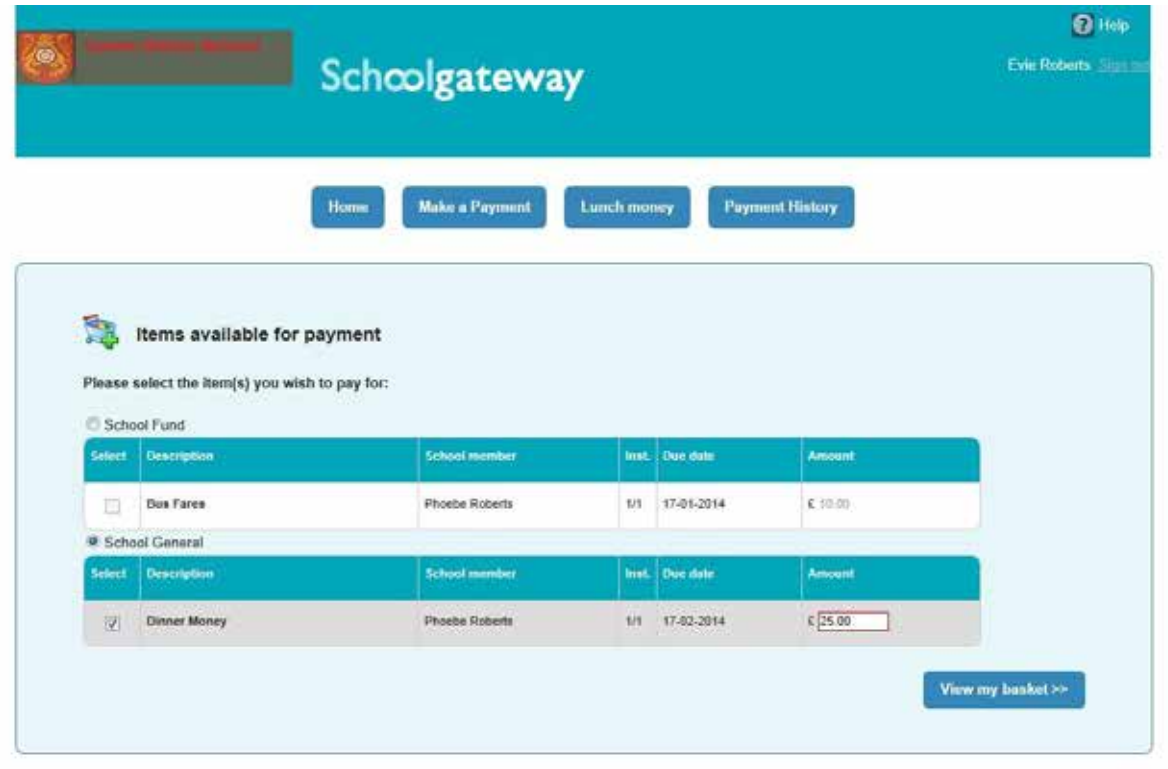

Parental consent or a comment may be required

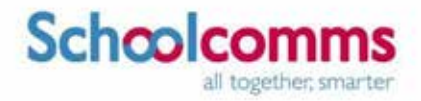

Tick the **Parental consent (required)** box if you are happy to give consent

Enter your comment in the **Comment** box if required

To continue, choose another item to pay or if you have finished click the **View my basket** button You

will be shown a summary of your payment

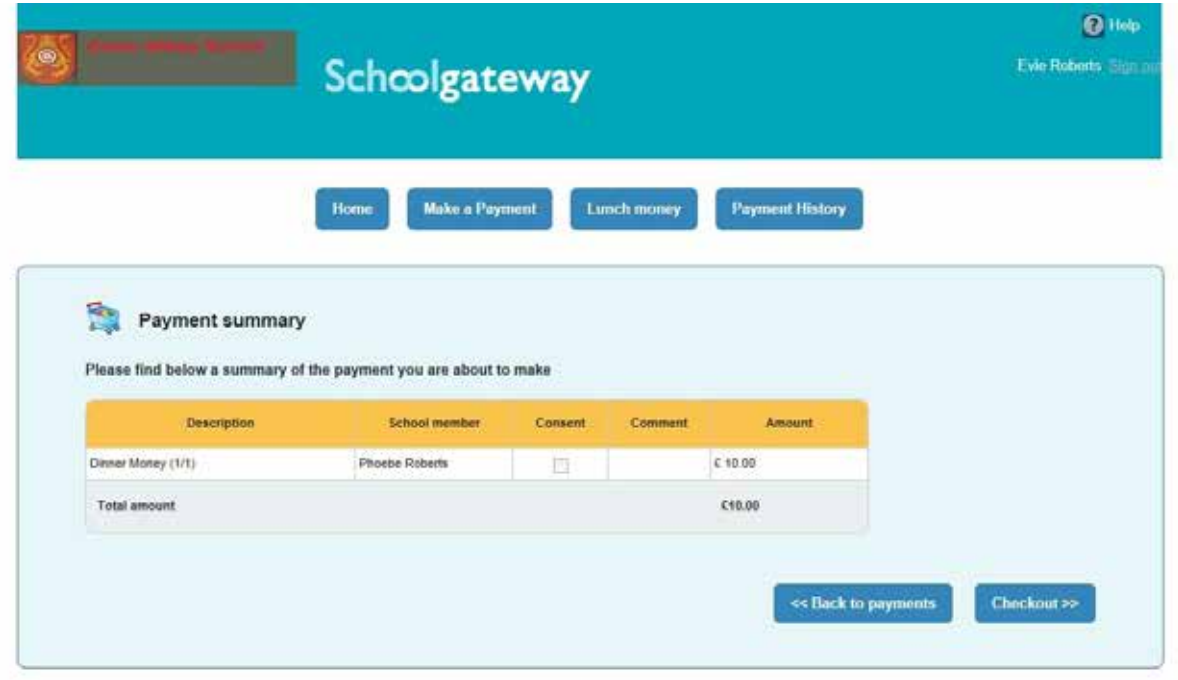

To return to the items available for payment select **Back to payments**

To proceed with your payment select **Checkout**

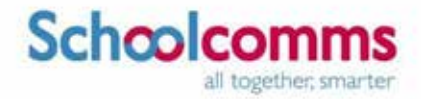

Once you have added a payment item into your basket on School Gateway that you wish to pay for when you click on Proceed a window will now appear asking you which method you wish to pay via<br> either "Instant Bank Transfer" or "Credit or Debit cards".

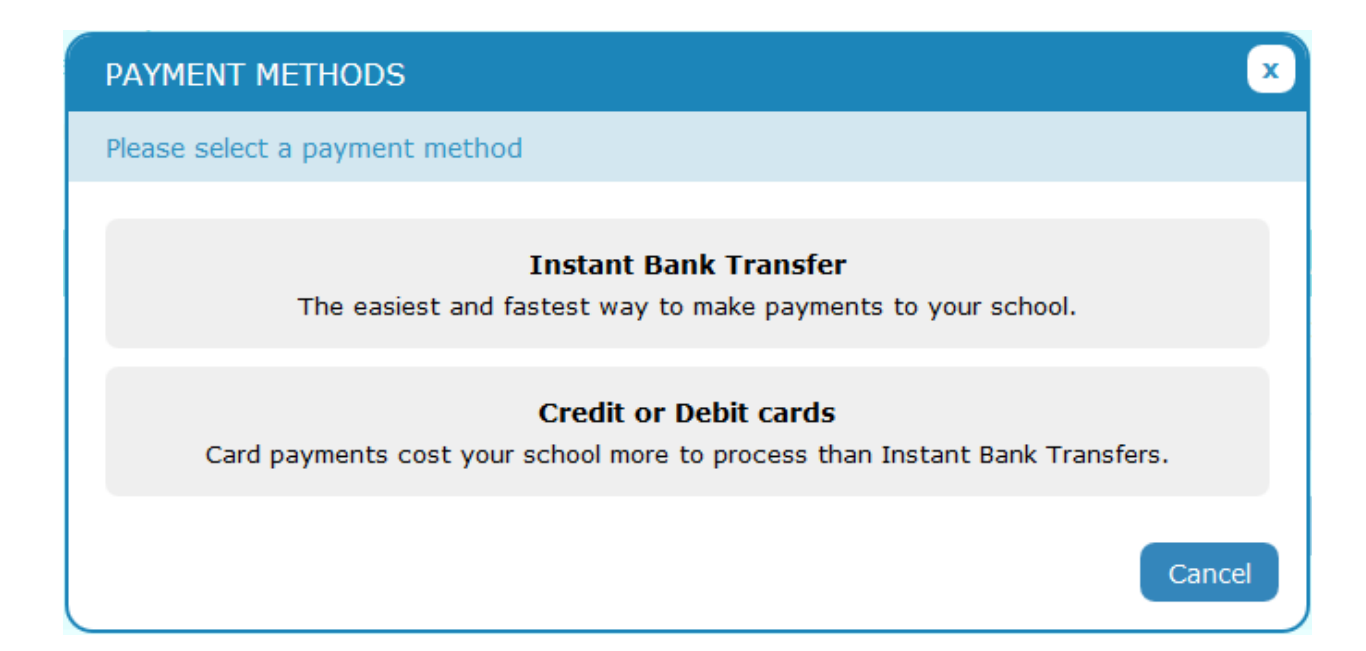

#### **Choose the Instant Bank Transfer option and you will see the initial set up you will set up you will see the initial set up you will see the initial set up you will set up you will set up you will set up you will set up y**

Choose the Instant Bank Transfer option and you will see the following page. After the initial set up you will not have to fill out any of this information. You will go straight through to a page so you can confirm the payment. The Instant Bank Transfer details are saved meaning that any future payment you make online will be a lot quicker with no need to enter any payment details. You will always have the option to pay via Credit or Debit cards if you prefer.<br>to pay via Credit or Debit cards if you prefer.

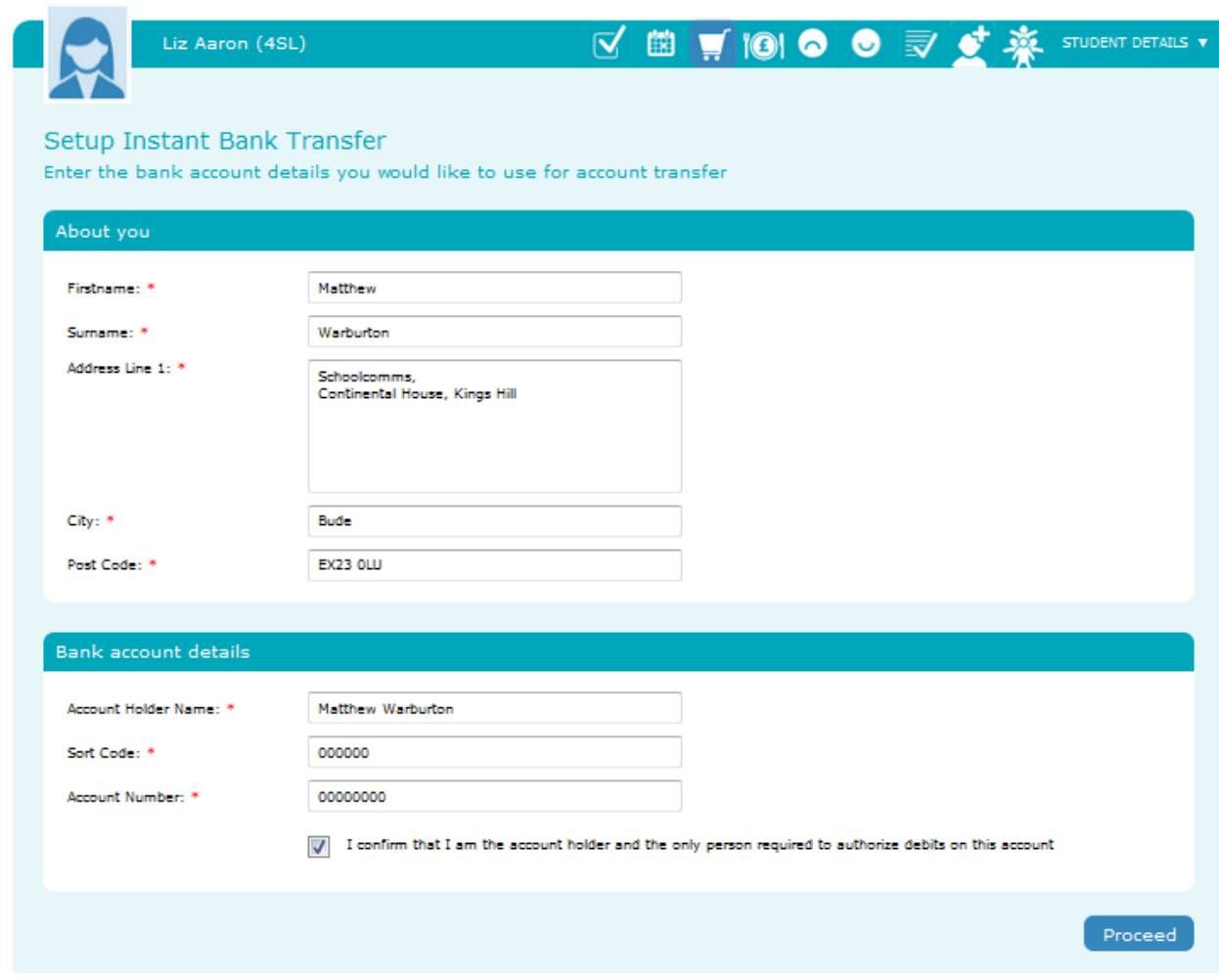

Your personal information will already be prefilled from what the school have on record for you and once you have entered your bank account details press the proceed button.

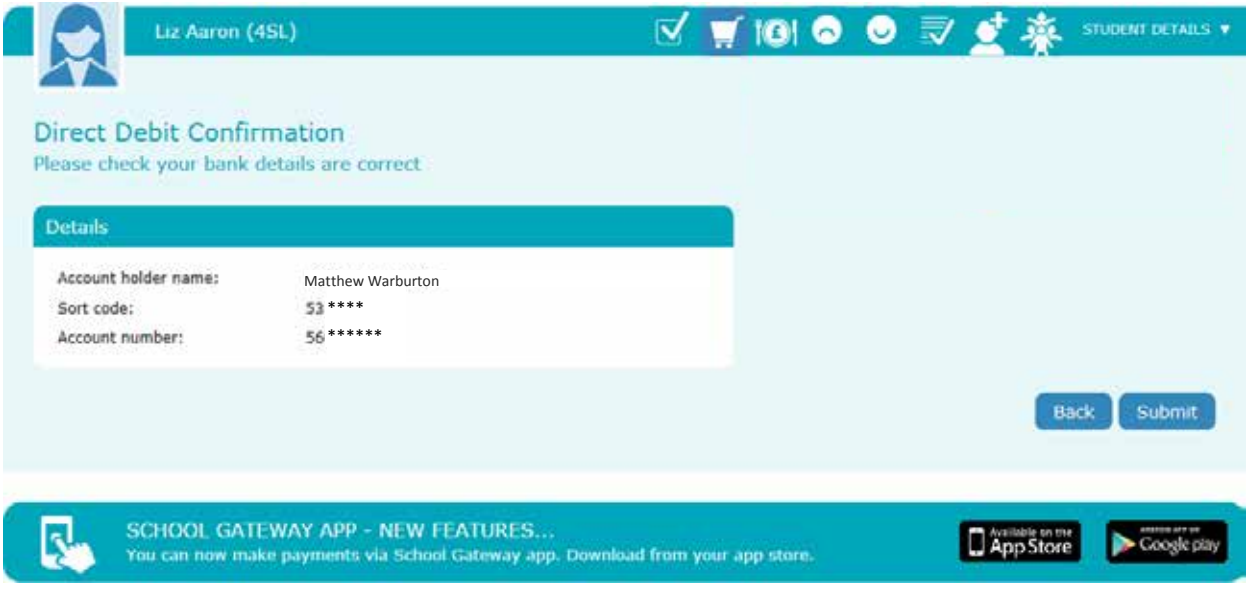

If your details are listed correctly and you are happy then press the Submit button. This will confirm that you wish to set up Instant Bank Transfer. At this point you will get the chance to read the Direct Debit guarantee and you will also receive an email confirming that Instant Bank Transfer has been set up.

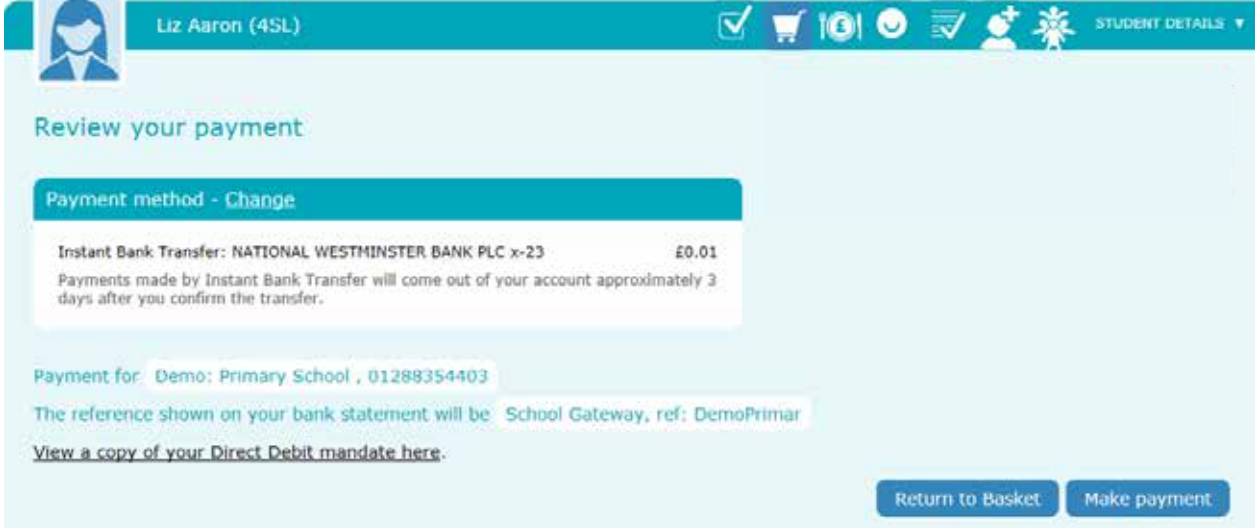

Now that Instant Bank Transfer has been set up, you will see a screen that gives you the chance to review your payment before proceeding. This is the screen you will see straight away after selecting Instant Bank Transfer as your desired payment option as the initial set up has now taken place. To proceed select Make payment or to return to the basket to make any changes select Return to basket.

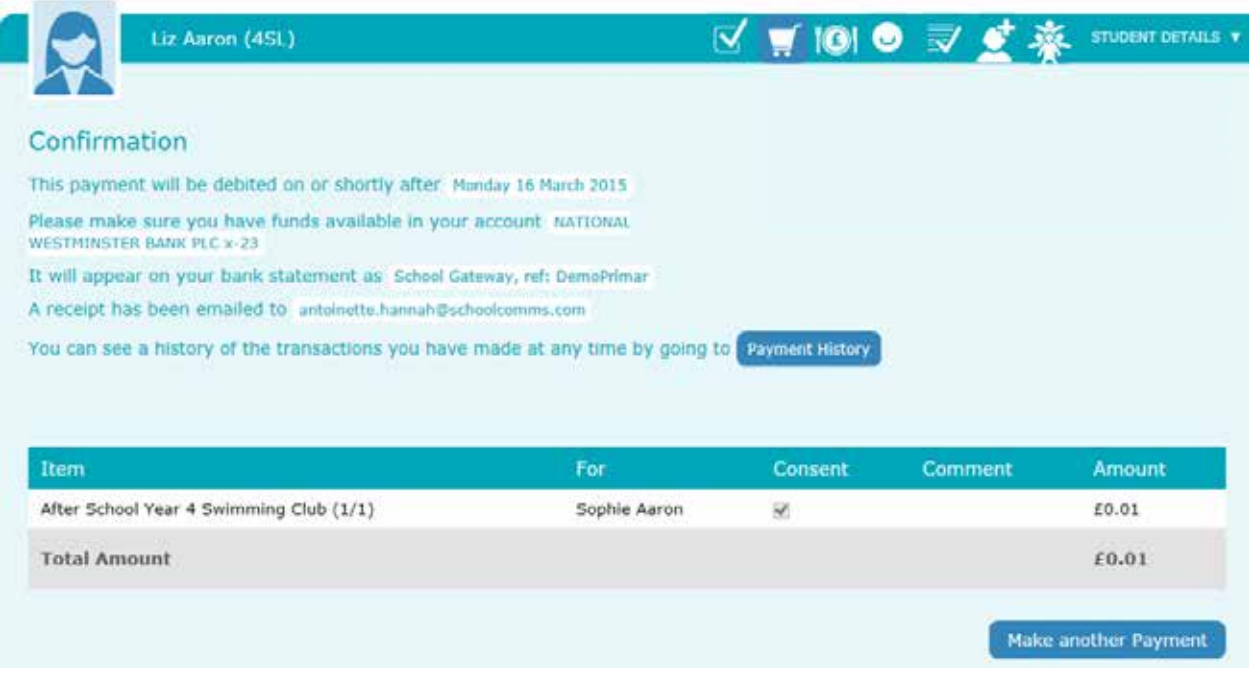

You will then see confirmation that the payment has taken place. Please note when you make your first payment using Instant Bank Transfer it takes 4 days for the funds to leave your account. After your first payment additional payments then take 3 days.

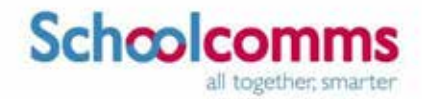

#### **Using Credit or Debit cards**

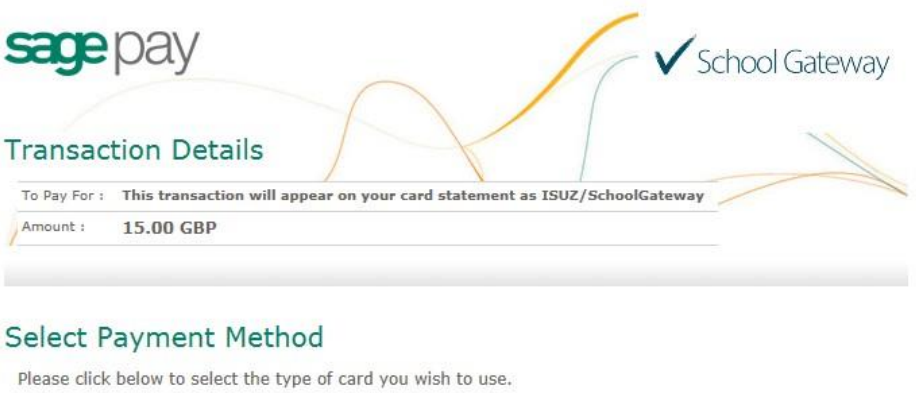

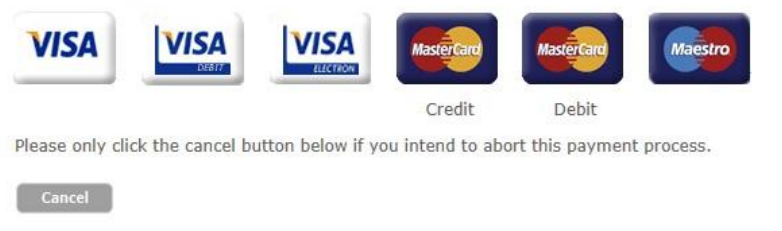

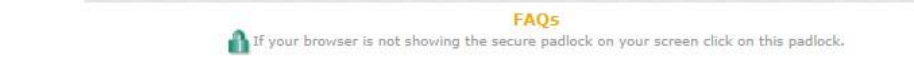

#### Enter your card details and cardholder information

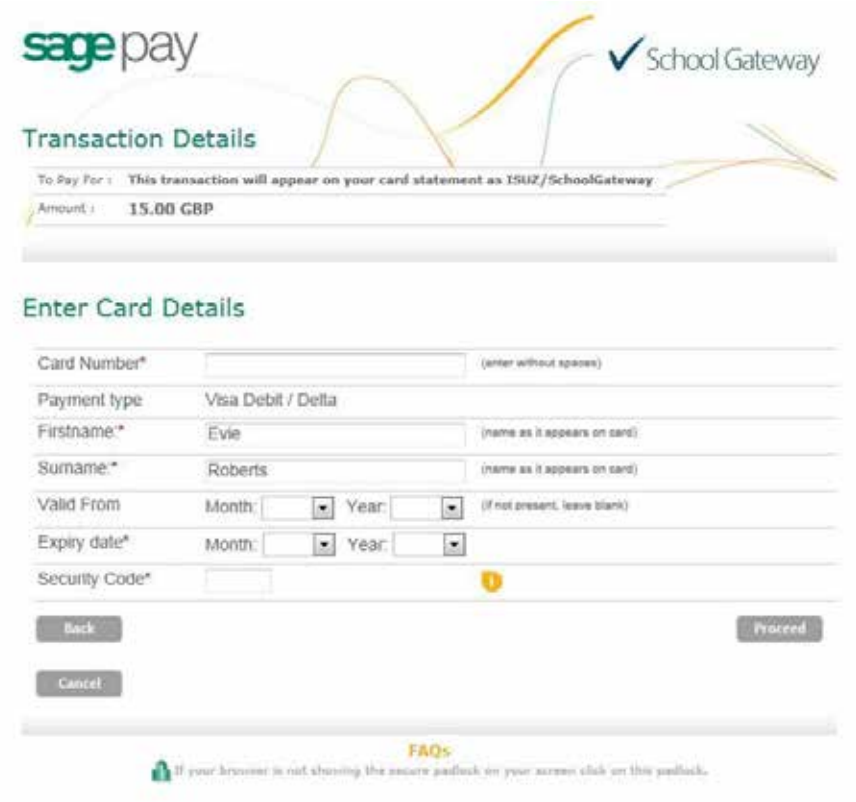

To complete your payment click the **Proceed** button

To cancel the payment and return to School Gateway, click **Cancel**

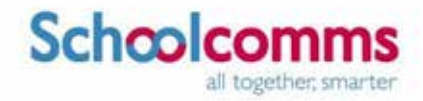

You may be redirected to a security screen. This will be Verified by Visa or MasterCard SecureCode depending on your card type

When your payment is authorised the transaction details will be displayed

To print your payment summary, click **Print**

Select **Complete Payment**. You will then be returned to the School Gateway where you will be shown the Payment transaction details

You will receive an email confirming the details of your transaction

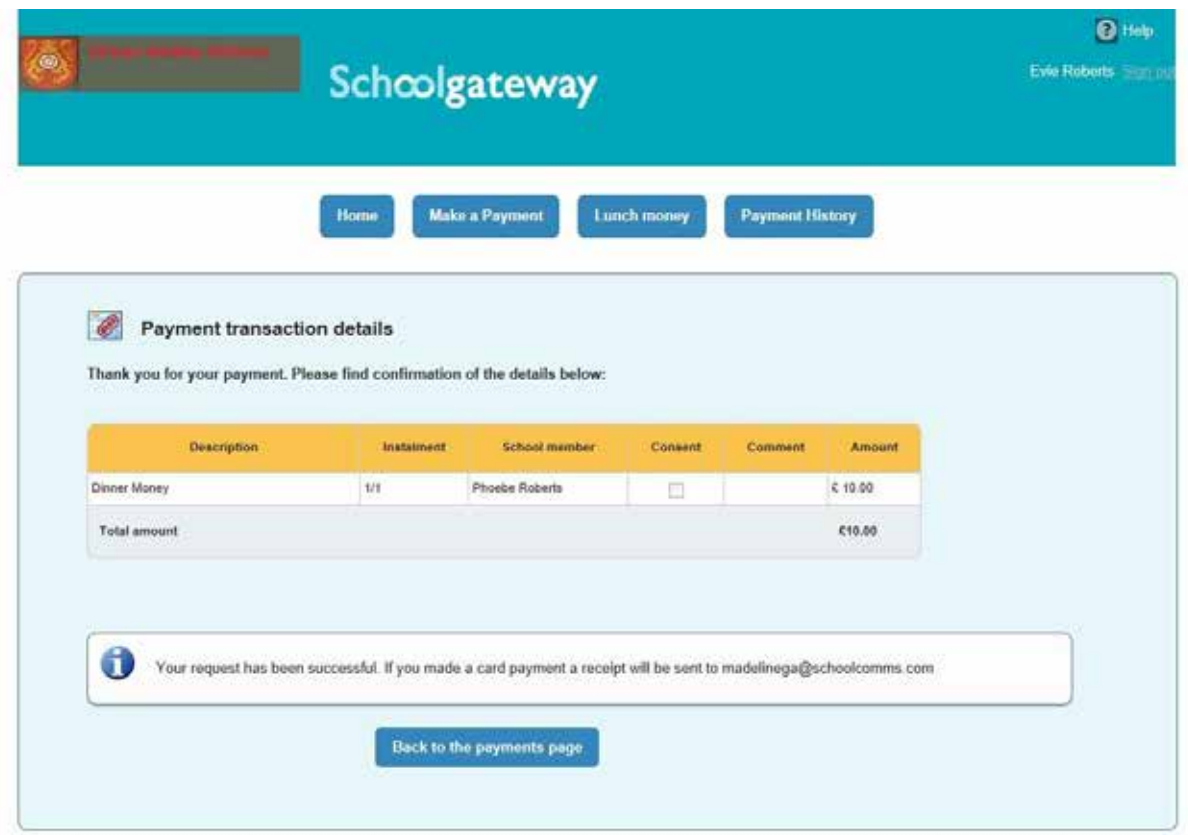

To return to the list of payment items available to you, select **Back to the payments page**

#### **Lunch money**

Select **Lunch money** to view or top up your child's lunch money account

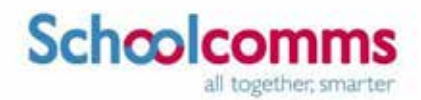

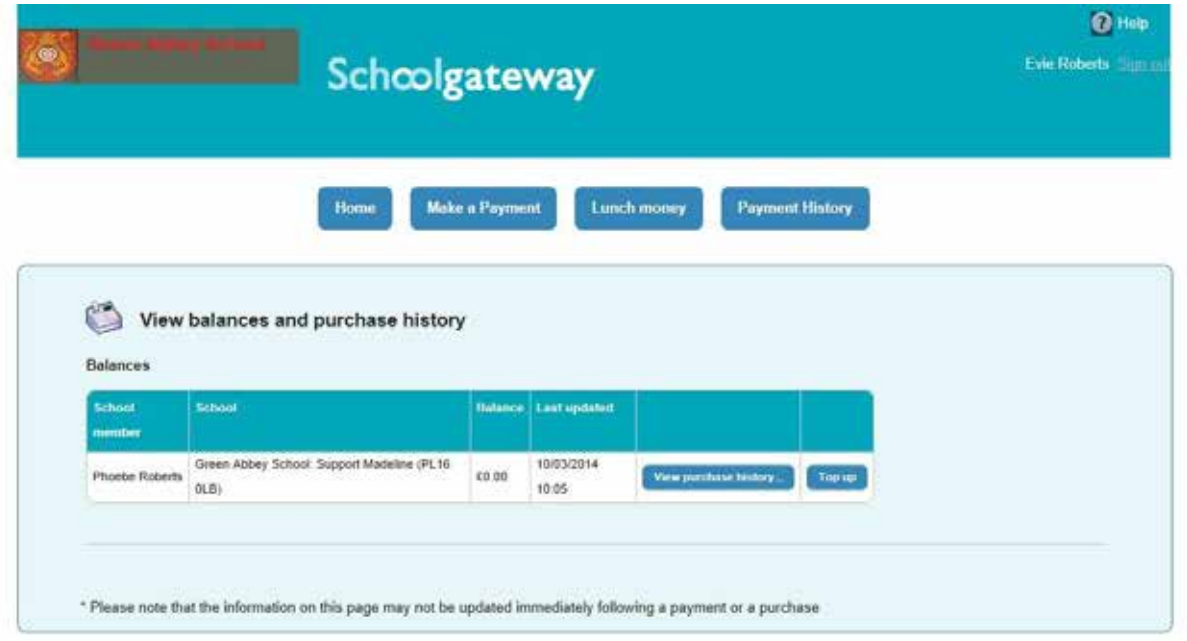

Click **Top** up to add funds to your child's lunch money account

You will be redirected to the **Make a Payment screen**

Select the Dinner money item and enter the amount you wish to pay

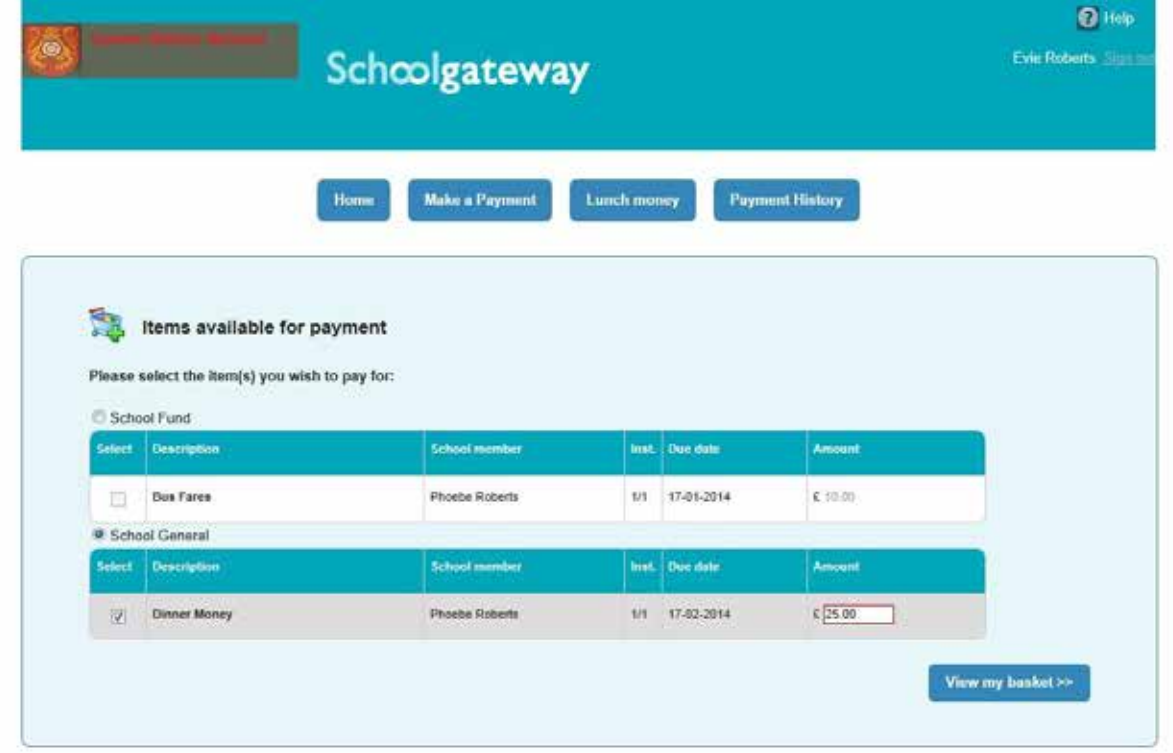

To continue, choose another item to pay for, or if you have finished select **View my basket**

You will be shown a summary of your payment

To return to the items available for payment select **Back to payments**

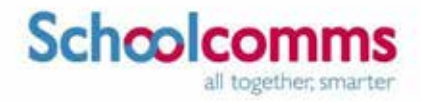

To proceed with your payment, select **Checkout**

#### **Payment History**

Select **Payment History** from the menu to view and download your payment history Your

transaction history will be listed

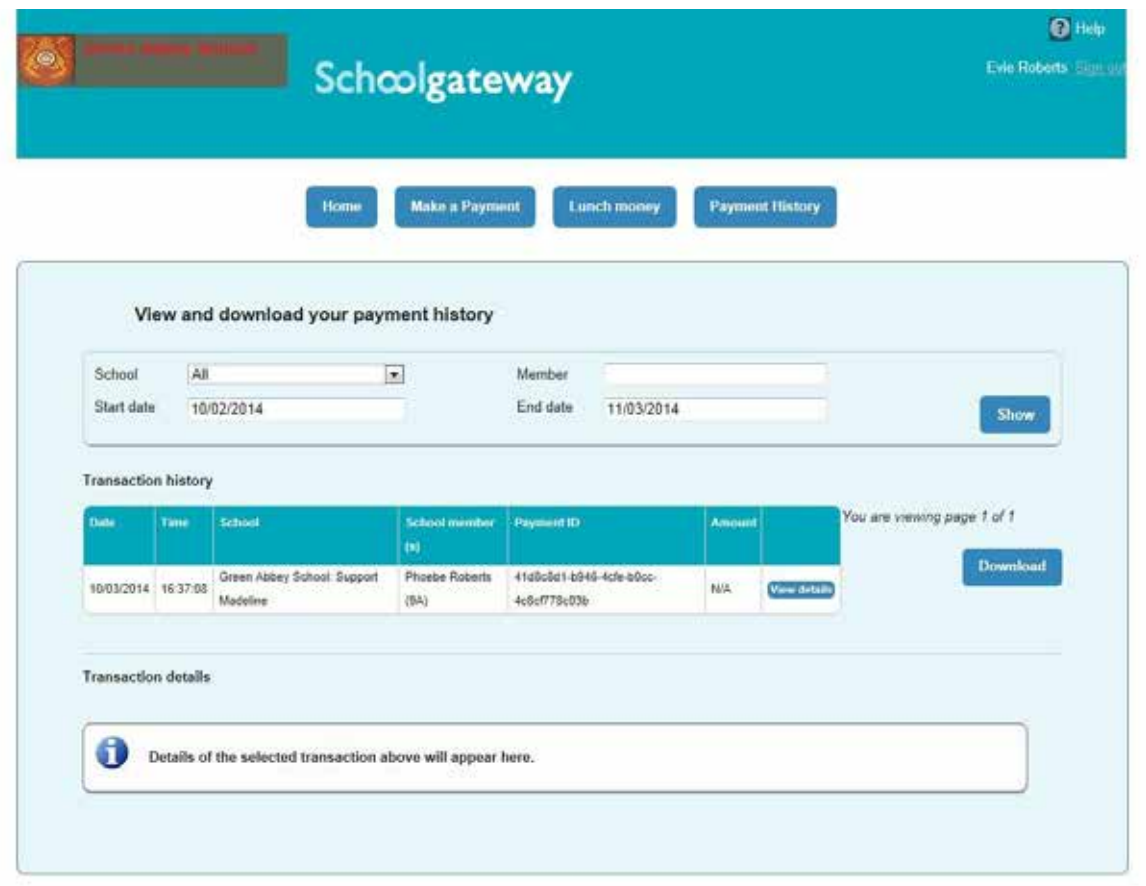

Narrow your transaction history by using the search options:

- Select a school if you are registered to multiple schools
- If you are registered to more than one child, narrow your search by entering the student's name
- Select a start date and/or end date of when a payment was made

Select **Show** to run the search

# Schoolcomms

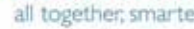

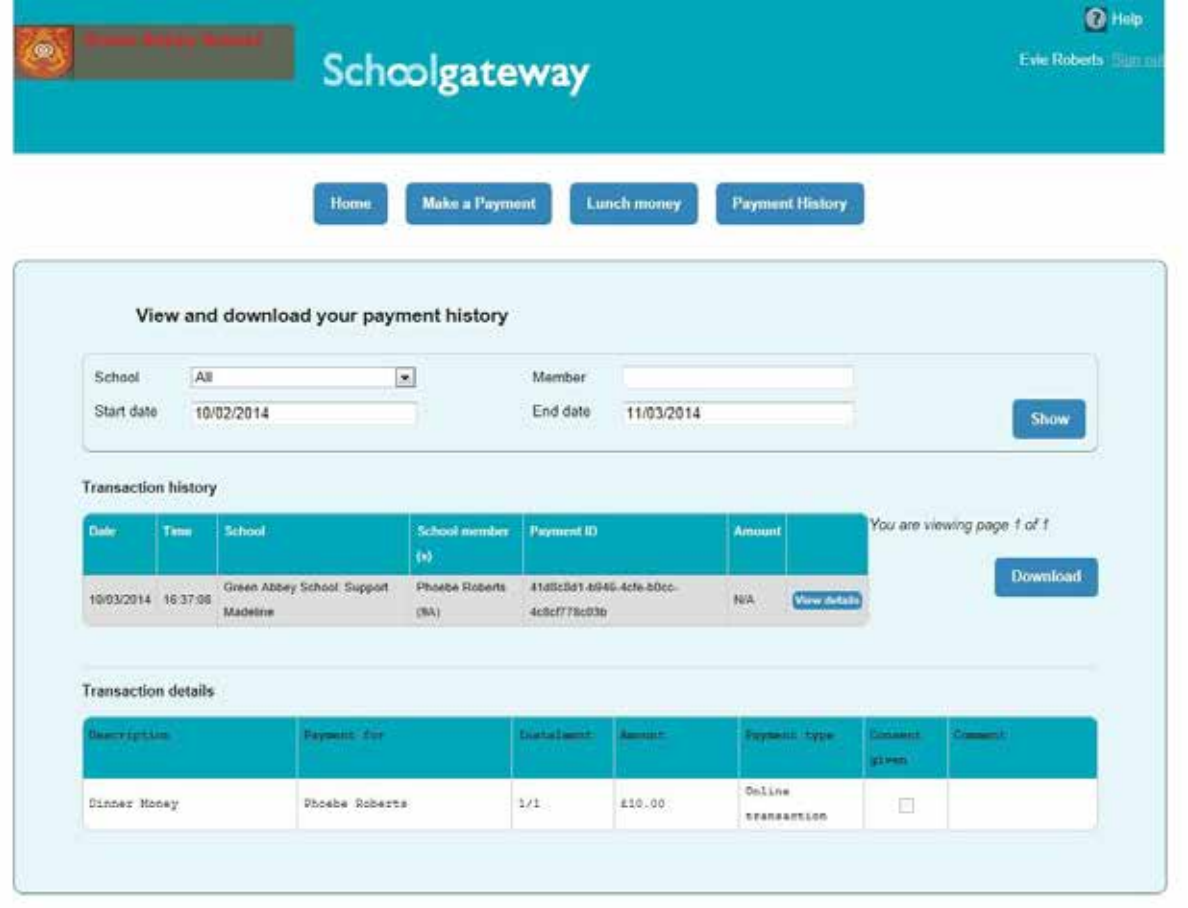

To view details of a transaction select **View details**

Details of the transaction will be shown at the bottom of the screen in Transaction details

To save a copy of your payment history click the **Download** button

#### **About Me**

To view the contact details the school holds for you, select the **About Me** link on the menu at the top of the screen

If any of your details are incorrect you can inform the school by clicking the **Change Details** button

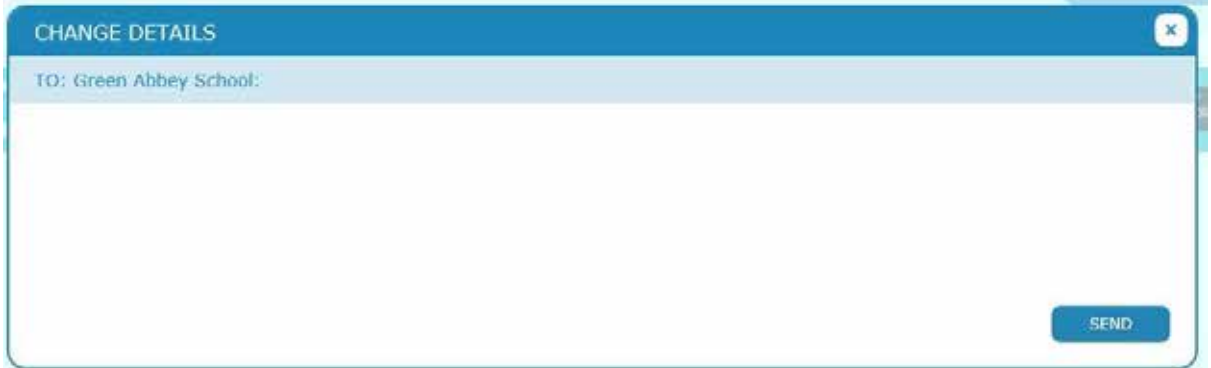

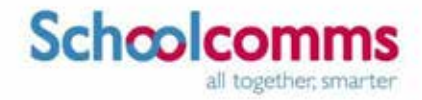

Click into the white box and enter your up to date details, to submit these to the school click **Send**

#### **School Details**

The School Details screen will show information about the school, including their website

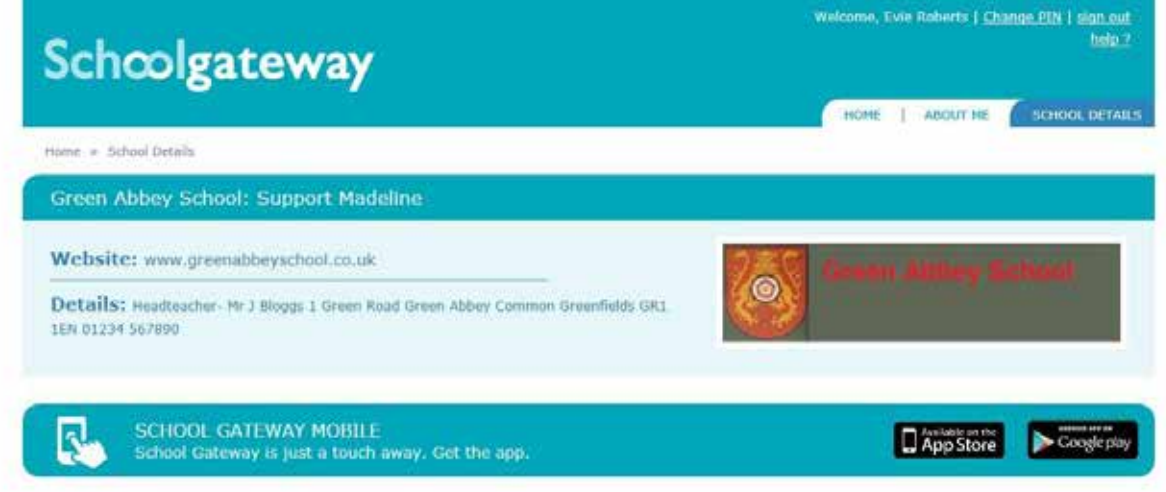

#### **Changing your PIN**

If you would like to change your PIN number go to **Settings** in the top right corner of the screen

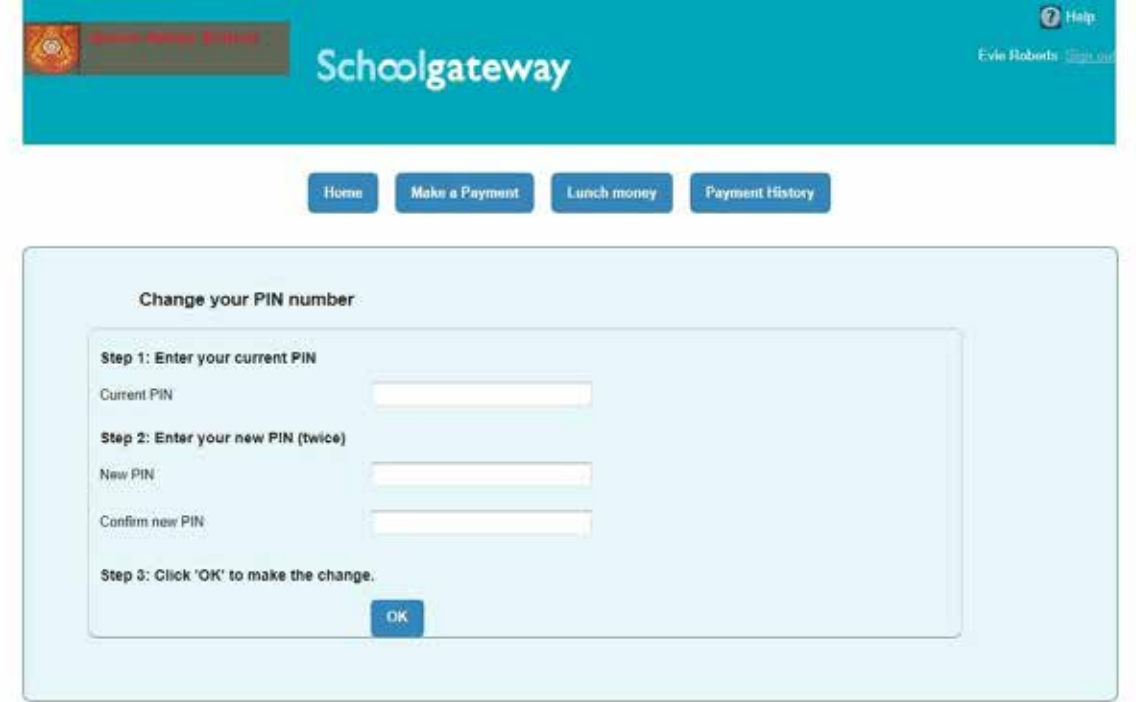

Enter your current PIN

Enter your new PIN and again to confirm it

Select **OK** to save your new PIN

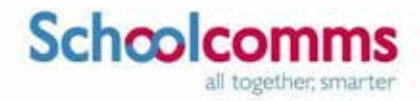

#### **Resetting your PIN**

To reset your PIN, select the **Forgotten your PIN** link on the login screen

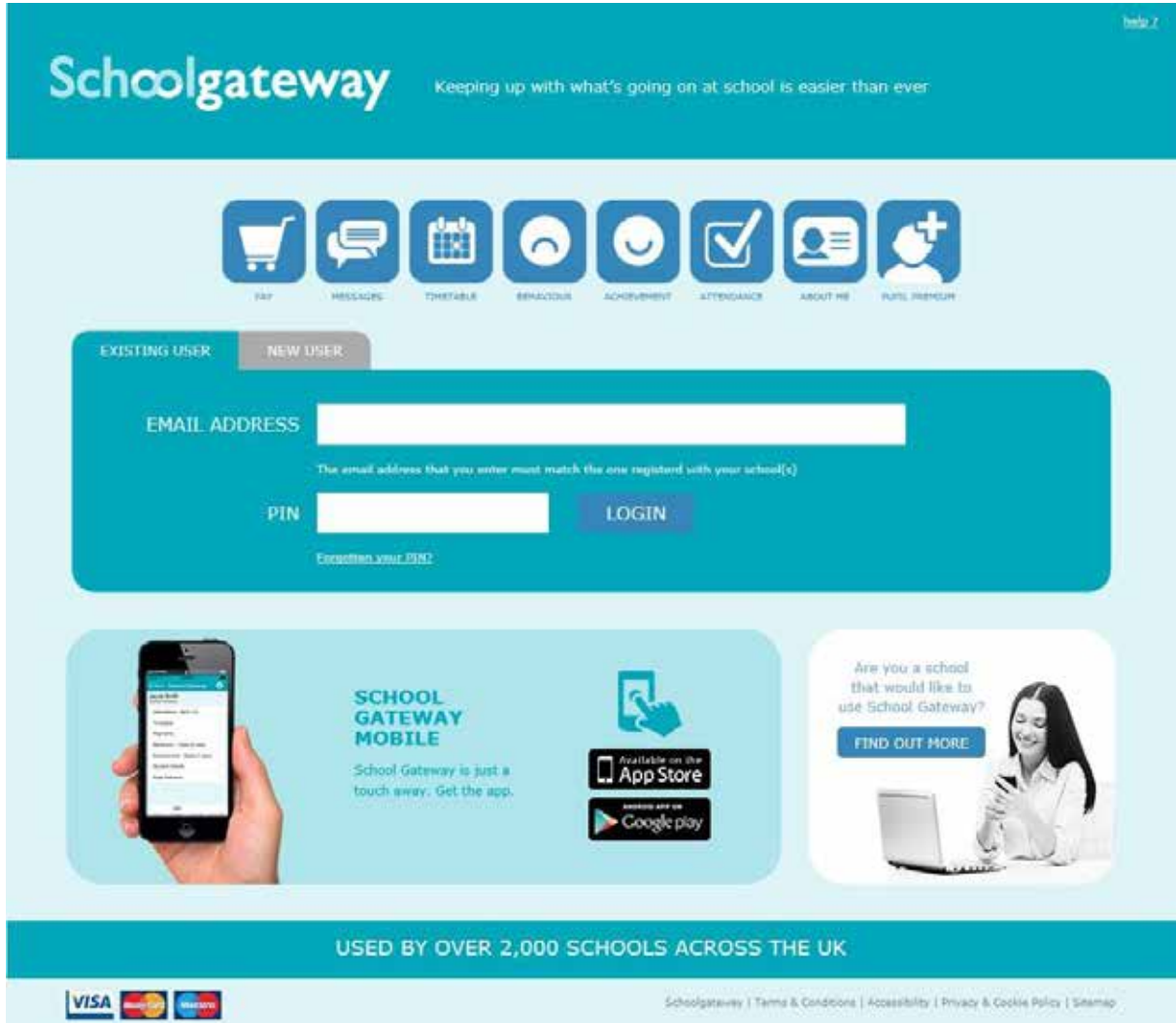

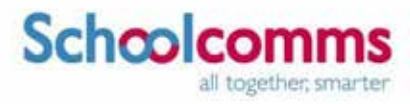

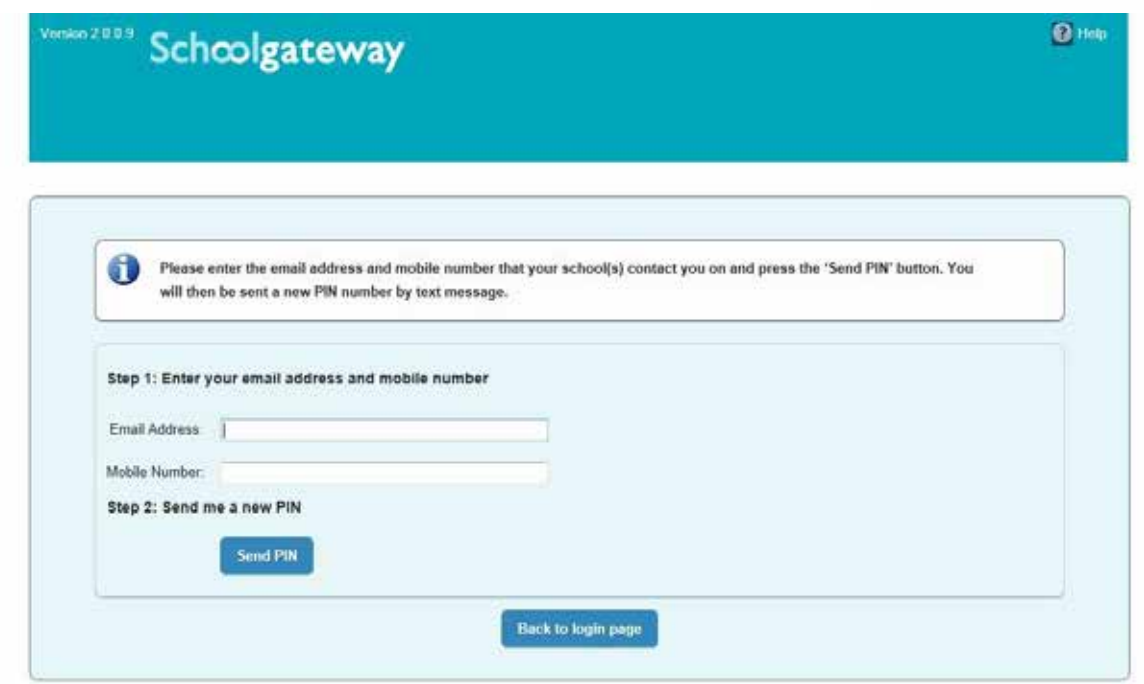

Enter your email address and the mobile number that is registered with the school and select **Send PIN**

A new PIN will be sent by text message to your mobile phone